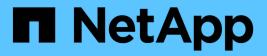

## Use access tokens

SANtricity 11.7

NetApp February 12, 2024

This PDF was generated from https://docs.netapp.com/us-en/e-series-santricity-117/sm-settings/accessmanagement-tokens-create.html on February 12, 2024. Always check docs.netapp.com for the latest.

# **Table of Contents**

| Jse access tokens          | 1 |
|----------------------------|---|
| Create access tokens       | 1 |
| Edit access token settings | 1 |
| Revoke access tokens       | 2 |

## Use access tokens

## Create access tokens

You can create an access token to authenticate with the REST API or command line interface (CLI) in place of a username and password.

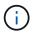

Tokens do not have passwords, so you must manage them carefully.

#### Steps

- 1. Select Settings > Access Management.
- 2. Select the Access Tokens tab.
- 3. Select **View/Edit Access Token Settings**. In the dialog box, make sure that the **Enable access tokens** checkbox is selected. Click **Save** to close out the dialog box.
- 4. Select Create Access Token.
- 5. In the dialog box, select the duration for the token to be valid.

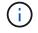

After the token expires, the user's authentication attempts will fail.

- 6. Click Create.
- 7. In the dialog box, select one of the following:
  - Copy to save the token text to the clipboard.
  - Download to save the token text to a file.

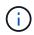

Be sure to save the token text. This is your only opportunity to see the text before closing the dialog.

- 8. Click Close.
- 9. Use the token as follows:
  - **Rest API**: To use a token in a REST API request, add an HTTP header to your requests. For example: Authorization: Bearer <access-token-value>
  - **Secure CLI**: To use a token in the CLI, add the token value on the command line or use the path to a file containing the token value. For example:
    - Token value on the command line: -t access-token-value
    - Path to a file containing the token value: -T access-token-file

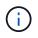

The CLI prompts the user for an access token value on the command line if no username, password, or token is specified.

### Edit access token settings

You can edit settings for access tokens, which includes the expiration times and the ability to create new tokens.

#### Steps

- 1. Select Settings > Access Management.
- 2. Select the Access Tokens tab.
- 3. Select View/Edit Access Token Settings.
- 4. In the dialog box, you can perform one or both of these tasks:
  - Enable or disable token creation.
  - Change the expiration of existing tokens.

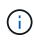

When you de-select the **Enable access tokens** setting, it prevents both token creation and token authentication. If you later re-enable this setting, unexpired tokens can be reused. If you want to permanently revoke all existing tokens, see Revoke access tokens.

5. Click Save.

### **Revoke access tokens**

You can revoke all access tokens if you determine that a token has been compromised or if you want to perform a manual key rotation for the cryptographic keys used to sign and validate the access tokens.

This operation regenerates the keys used to sign the tokens. Once the keys are reset, *all* issued tokens are immediately invalidated. Because the storage array does not track tokens, individual tokens cannot be revoked.

#### Steps

- 1. Select Settings > Access Management.
- 2. Select the Access Tokens tab.
- 3. Select Revoke All Access Tokens.
- 4. In the dialog box, click Yes.

After revoking all tokens, you can create new tokens and use them immediately.

#### **Copyright information**

Copyright © 2024 NetApp, Inc. All Rights Reserved. Printed in the U.S. No part of this document covered by copyright may be reproduced in any form or by any means—graphic, electronic, or mechanical, including photocopying, recording, taping, or storage in an electronic retrieval system—without prior written permission of the copyright owner.

Software derived from copyrighted NetApp material is subject to the following license and disclaimer:

THIS SOFTWARE IS PROVIDED BY NETAPP "AS IS" AND WITHOUT ANY EXPRESS OR IMPLIED WARRANTIES, INCLUDING, BUT NOT LIMITED TO, THE IMPLIED WARRANTIES OF MERCHANTABILITY AND FITNESS FOR A PARTICULAR PURPOSE, WHICH ARE HEREBY DISCLAIMED. IN NO EVENT SHALL NETAPP BE LIABLE FOR ANY DIRECT, INDIRECT, INCIDENTAL, SPECIAL, EXEMPLARY, OR CONSEQUENTIAL DAMAGES (INCLUDING, BUT NOT LIMITED TO, PROCUREMENT OF SUBSTITUTE GOODS OR SERVICES; LOSS OF USE, DATA, OR PROFITS; OR BUSINESS INTERRUPTION) HOWEVER CAUSED AND ON ANY THEORY OF LIABILITY, WHETHER IN CONTRACT, STRICT LIABILITY, OR TORT (INCLUDING NEGLIGENCE OR OTHERWISE) ARISING IN ANY WAY OUT OF THE USE OF THIS SOFTWARE, EVEN IF ADVISED OF THE POSSIBILITY OF SUCH DAMAGE.

NetApp reserves the right to change any products described herein at any time, and without notice. NetApp assumes no responsibility or liability arising from the use of products described herein, except as expressly agreed to in writing by NetApp. The use or purchase of this product does not convey a license under any patent rights, trademark rights, or any other intellectual property rights of NetApp.

The product described in this manual may be protected by one or more U.S. patents, foreign patents, or pending applications.

LIMITED RIGHTS LEGEND: Use, duplication, or disclosure by the government is subject to restrictions as set forth in subparagraph (b)(3) of the Rights in Technical Data -Noncommercial Items at DFARS 252.227-7013 (FEB 2014) and FAR 52.227-19 (DEC 2007).

Data contained herein pertains to a commercial product and/or commercial service (as defined in FAR 2.101) and is proprietary to NetApp, Inc. All NetApp technical data and computer software provided under this Agreement is commercial in nature and developed solely at private expense. The U.S. Government has a non-exclusive, non-transferrable, nonsublicensable, worldwide, limited irrevocable license to use the Data only in connection with and in support of the U.S. Government contract under which the Data was delivered. Except as provided herein, the Data may not be used, disclosed, reproduced, modified, performed, or displayed without the prior written approval of NetApp, Inc. United States Government license rights for the Department of Defense are limited to those rights identified in DFARS clause 252.227-7015(b) (FEB 2014).

#### **Trademark information**

NETAPP, the NETAPP logo, and the marks listed at http://www.netapp.com/TM are trademarks of NetApp, Inc. Other company and product names may be trademarks of their respective owners.